# **How to Access State Assessment Scores Via Parent Access How to Find your Child's Unique Access Code**

# **1.** Click on P**arents/Students**

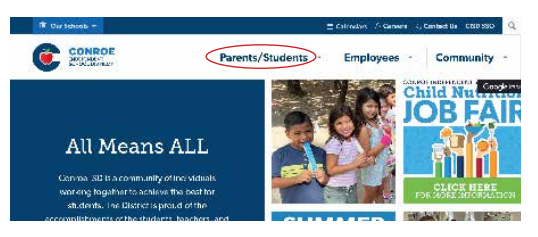

# **2.** Click on **Parent Access Center**

*The third bullet under Resources for Parents*

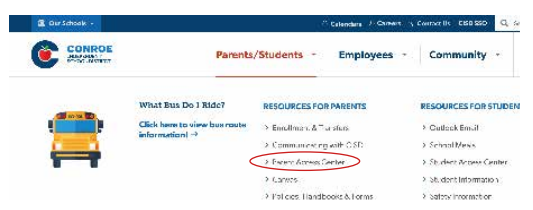

#### **3.** Click on **Login**

*If you have created an account, your User ID is the email address you used to create the account;*

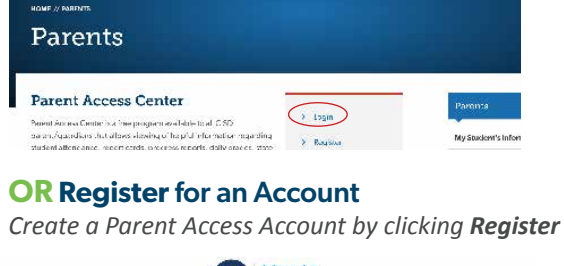

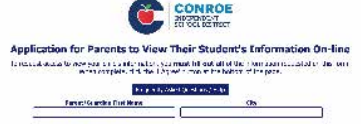

# **4.** Click on **child's name**

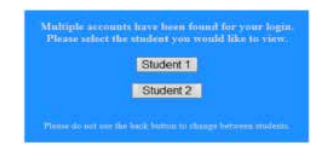

### **5.** Click on **Student Information** and select **STAAR** *(or other applicable state assessment)* to see the results.

To see additional details, test scores or to print a copy of their state assessment **Student Report Card (SRC)**, please visit the **Texas Assessment Student Portal**.

Directions on how to get here are included on the back of this page.

You will need their **Unique Access Code** located in **Parent Access** under the **Home** tab under **Other Information**.

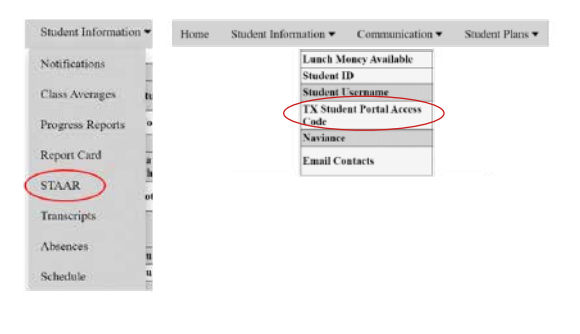

**To learn more** about your child's performance *or* how you can provide additional support at home, **visit [www.texasassessment.gov](http://www.texasassessment.gov )**

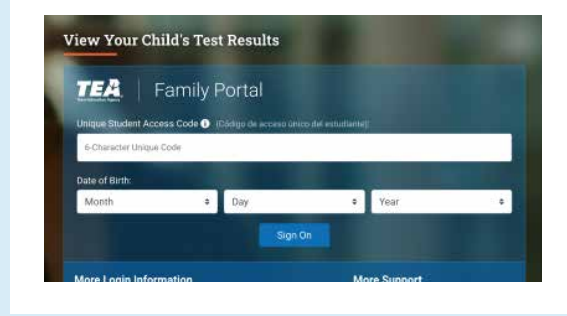

To **access score reports** for any state assessment, complete the required fields and click **Sign On to Student Portal**.

To request the unique access code for a student, click **Where's My Access Code**. You will need the student's:

- First name of student
- State issued number from your child's campus

CONROE: **INDEPENDENT** SCHOOL DISTRICT

• Date of Birth

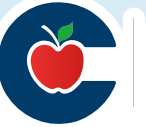